## **Instructivo para descargar MCAS**

A continuación, indicaremos los pasos a seguir, para descargar correctamente el programa MCAS en su dispositivos.

Es importante aclarar que el programa **solo funciona en Windows,** es decir que **no es apto para MAC.**

## **Pasos a seguir:**

**1.** Descargar el archivo que enviamos a su correo personal

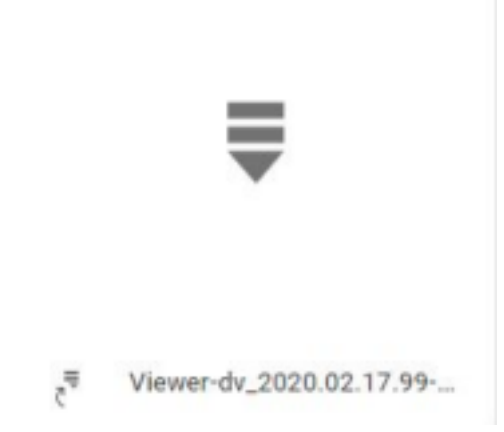

**2.** Abrir el archivo. Luego extraer la carpeta Planner 2020, hacia su escritorio.

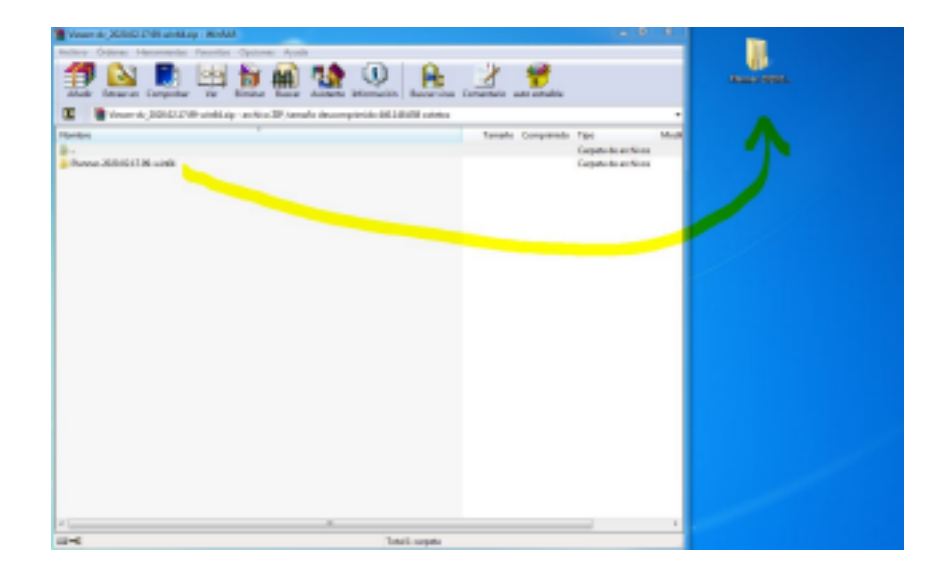

- **3.** Abrir la carpeta Planner 2020.
- **4.** Abrir la carpeta Bin.
- **5.** En la carpeta Bin, buscar el archivo MediCas Planner.

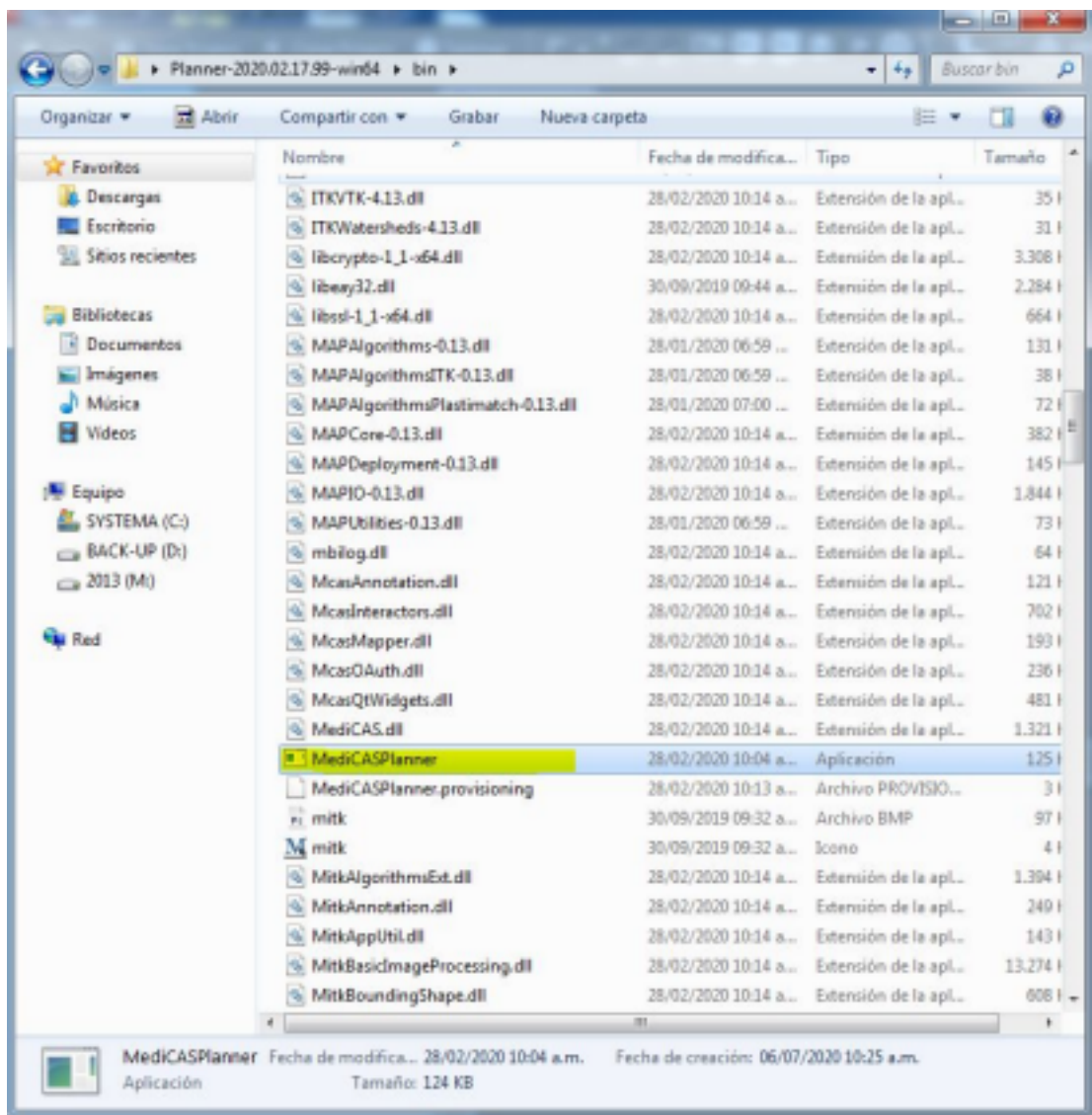

**6.** Una vez que abre ese archivo deben iniciar sesión con google. Loguearse con el mail brindado por el instituto.

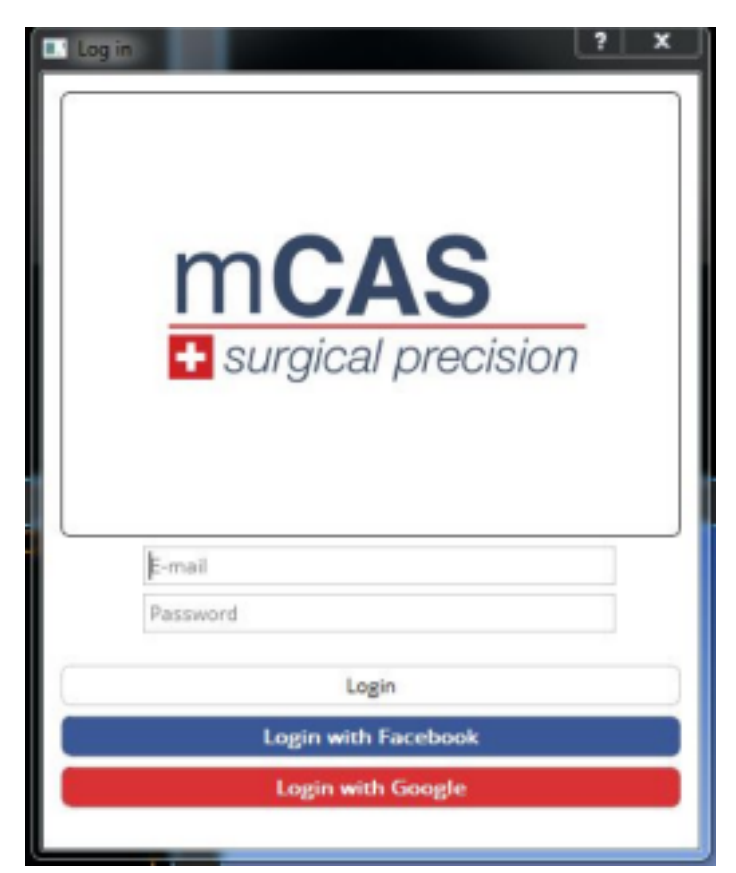

- **7.** No va a poder tener acceso en ese momento, por lo que necesitamos nos envíe un correo a lucas@medicas3d.com, donde deberán notificarnos que ya trataron de ingresar y de esa manera daremos autorización para el ingreso.
- **8.** Le avisaremos a su correo personal cuando ya esté habilitado a utilizar el programa, en la materia de disección virtual.

## **Muchas Gracias!**